# **Bér-és munkaügyi rendszer 2007 telepítés**

Fontos, hogy ha nem hálózatosan telepíti a bérprogramot, akkor a beállításokat csak azon a gépen kell elvégezni, ahol a programot használja. Hálózatos telepítés esetén, a szerver gépen a szerver gépre és kliens gépre vonatkozó beállításokat is el kell végezni, míg a kliens gépre csak a kliens géphez leírtak szükségesek.

#### **I. SZERVER GÉP**

## **BEÁLLÍTÁSOK MÁS KULCS-SOFT ALKALMAZÁSHOZ MÁR FELTELEPÍTETT 8-AS SQL SERVER (SQL 2000) MEGLÉTE ESETÉN**

2 A szerver gépen írja be a Windows Start menü / Futtatás pontjába, hogy SQLMANGR, majd nyomjon OK-t.

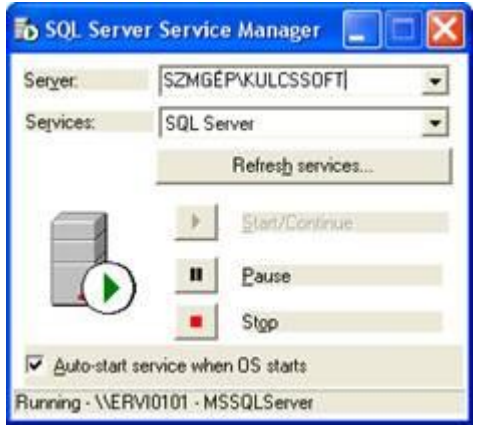

® Ha a Server mezőben csak az Ön számítógépnevét\KULCSSOFT bejegyzést találja, tegye a következőket:

- Lépjen be a Windows Start menü / Futtatás pontjába.
	- Indítsa el a C:\Program Files\Microsoft SQL Server\80\Tools\Binn mappából az SVRNETCN.exe alkalmazást.

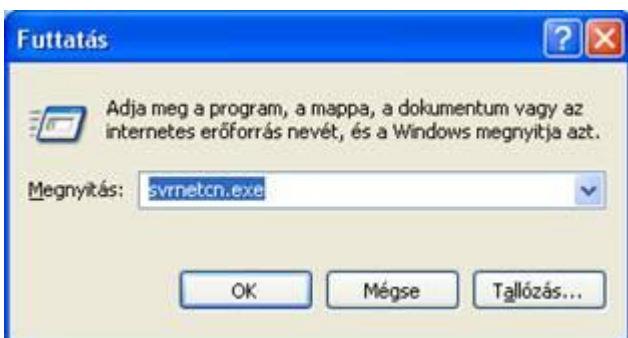

- Válassza az Instance(s) on this server legördülő menüben a GÉPNÉV\KULCSSOFT-ot.
- Jobb oldalon a Enabled Protocols alatt válassza ki a TCP/IP protokolt(kattintson rá egyszer) és kattintson a Properties gombra.

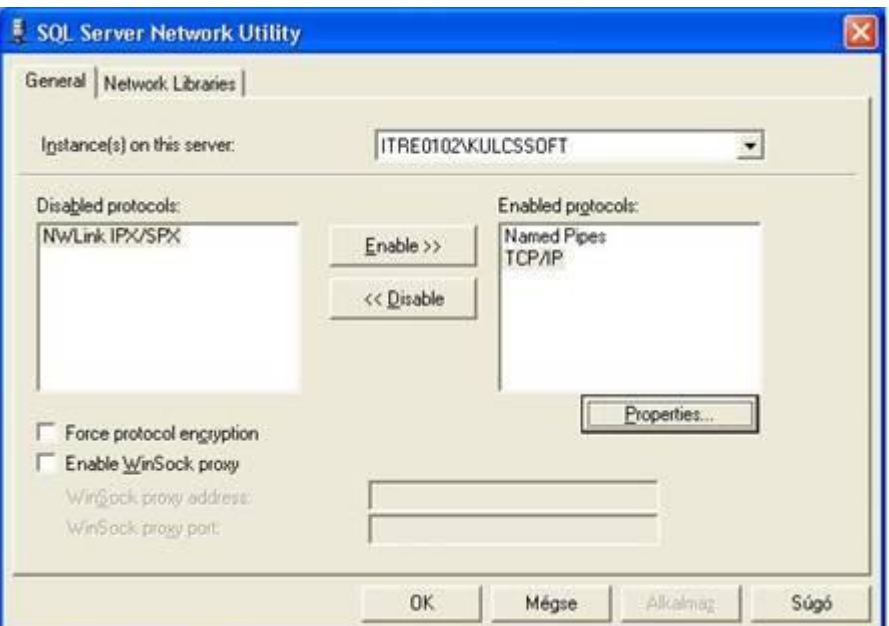

Az alábbi ablakban állítsa be a Deafult port-nak az 1434-es portot:

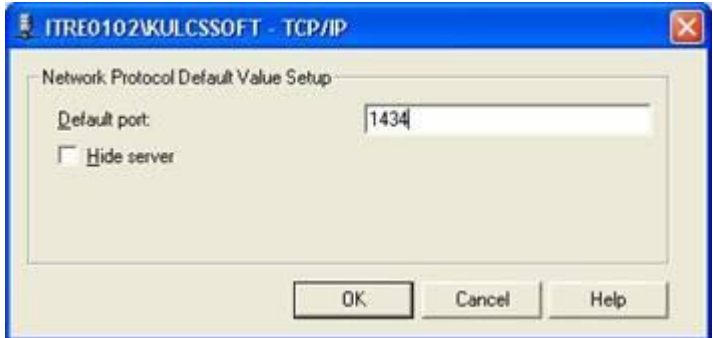

Kattintsunk az Ok gombra.

Kattintson az Alkalmaz gombra és a program az alábbi üzenetet fogja küldeni:

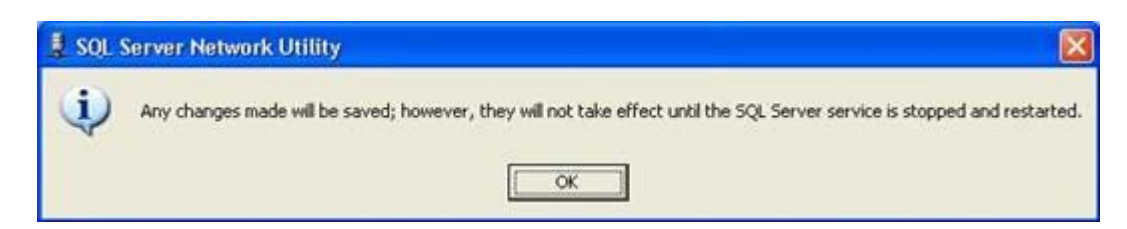

Nyomjon Ok-t.

- Lépjen be a Start menü\Futtatás menüjébe és írja be: SQLMANGR.
- Válassza ki a GÉPNÉV\KULCSSOFT server-t és kattintson a Stop gombra. Ha leállt az sql server, kattintson a Start gombra.

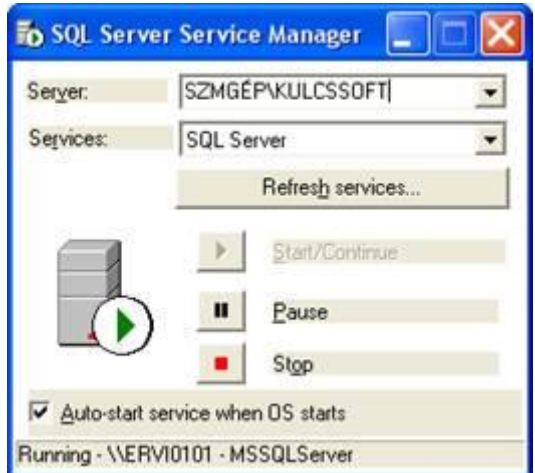

**A.** Ha a szerver gépen található Tűzfal alkalmazás, akkor nyissa meg az SQL Server részére az 1434-es portot.

**B.** Ha szerver gépen csak Windows tűzfal található, állítsa be a "Kivételek" fülön a 1434 portot az alábbi módon.

1. Kattintson a Vezérlőpult / Biztonsági központ pontjában a Windows Tűzfal ikonra.

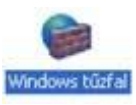

2. A Windows tűzfal konfigurációs ablakán kattintson a Kivételek fülre.

Válassza ki a Port hozzáadása gombot.

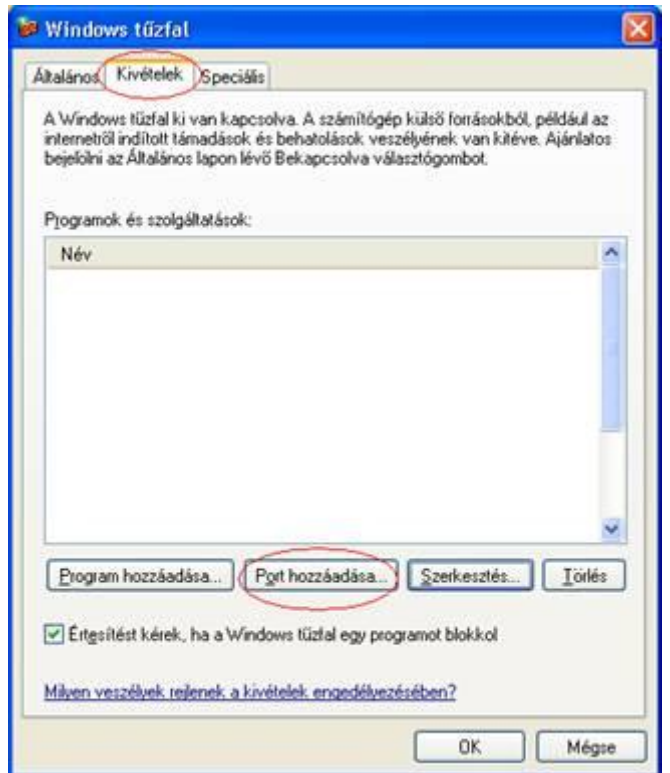

3. A megjelenő ablakon írja be a következőket: A név: SQL8, a Port száma: 1434 a TCP legyen bekattintva.

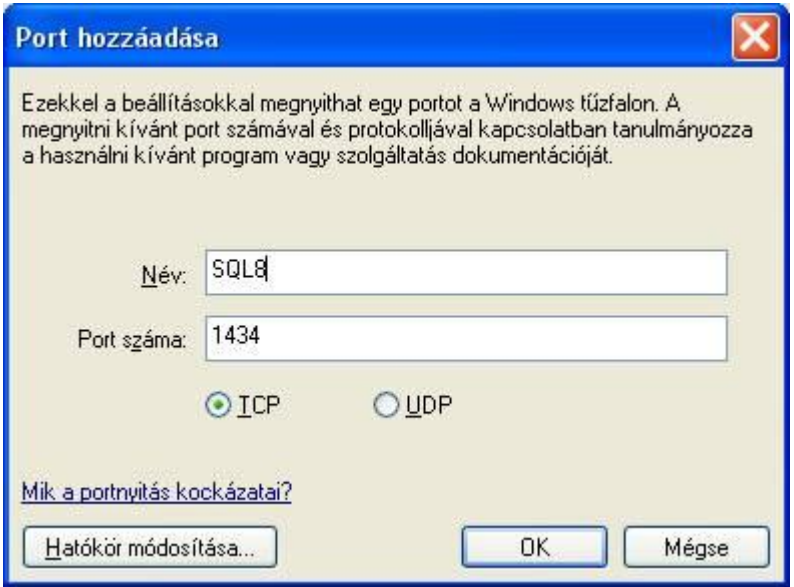

Nyomjon OK-t.

4. Kattintson a Kivételek fülön a Program hozzáadása gombra.

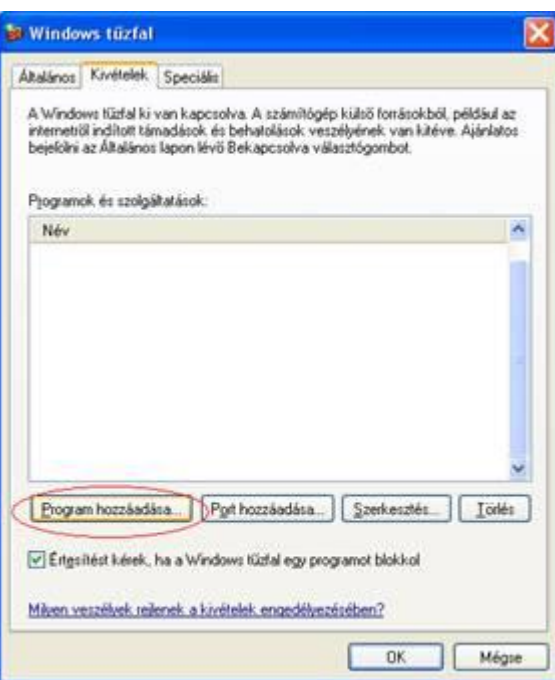

5. Kattintson a Tallózás gombra és válassza ki a következő alkalmazást:

C:\Program Files\Microsoft SQL Server\MSSQL\$KULCSSOFT\Binn\sqlservr.exe

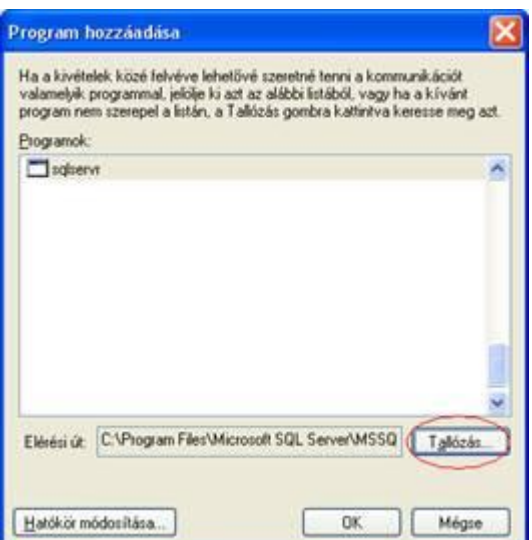

6. Zárja be (OK gomb) az alkalmazást.

### **II. KLIENS GÉP**

### **BEÁLLÍTÁSOK MÁS KULCS-SOFT ALKALMAZÁSHOZ MÁR FELTELEPÍTETT 8-AS SQL SERVER (SQL 2000) MEGLÉTE ESETÉN**

1. A kliens gépen Írja be a Windows Start menü / Futtatásba, hogy cliconfg, majd nyomjon OK-t.

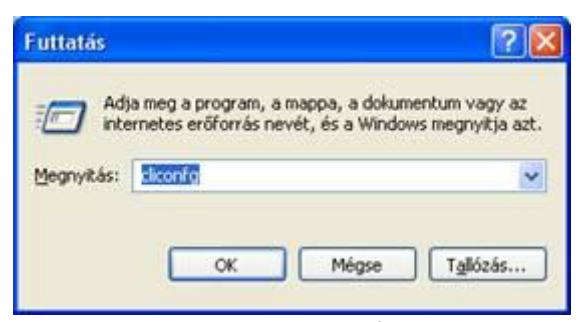

2. Kattintson az Alias fülre.

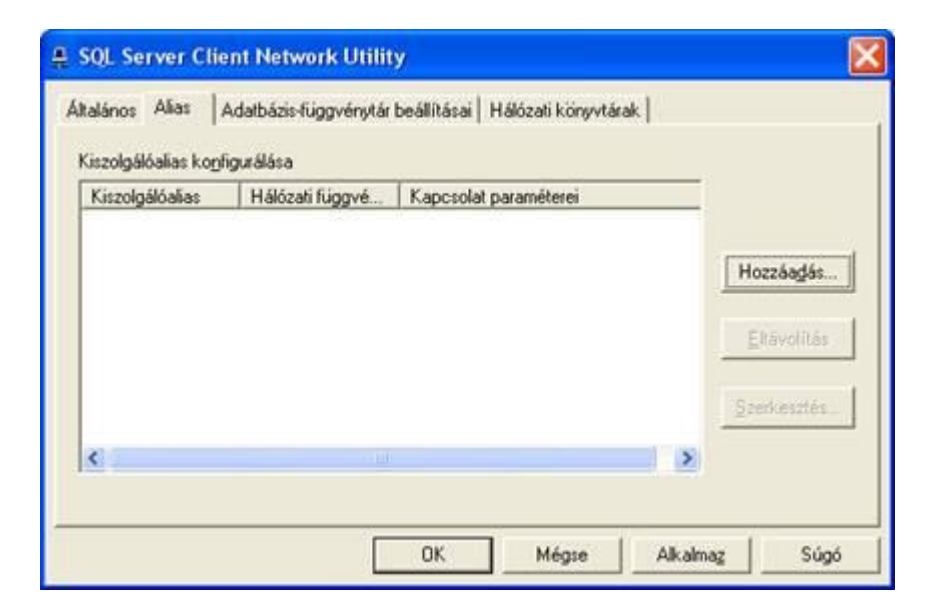

3. A Hozzáadás gomb segítségével a következő beállításokat vigye fel.

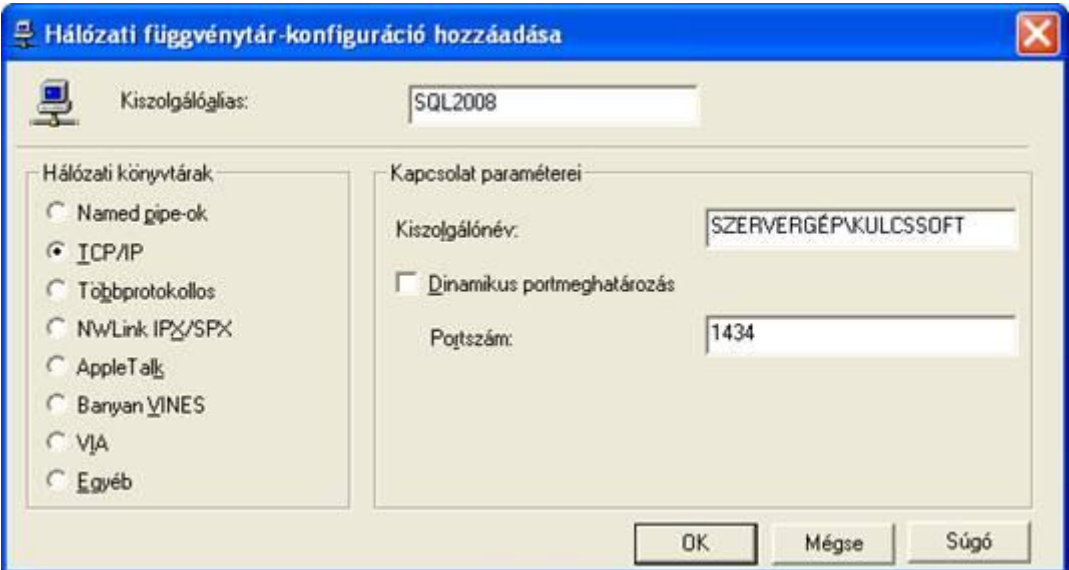

Kiszolgálóalias: SQL8, Hálózati könyvtárak: TCP/IP, Kiszolgálónév: Szerver számítógép neve\KULCCSOFT, Dinamikus portmeghatározás NE legyen bekattintva, Portszám:1434

A megadott értékek rögzítéséhez kattintson az OK gombra, majd az Alkalmaz és megint OK gombra.

### **Ha ezek után sem indul a kliens gépen a szoftver:**

1. Kattintson a szerver gépen a Vezérlőpult / Biztonsági központ pontjában a Windows Tűzfal ikonra.

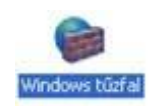

2. Kattintson az Általános fülön a Kikapcsolva jelölőnégyzetre.

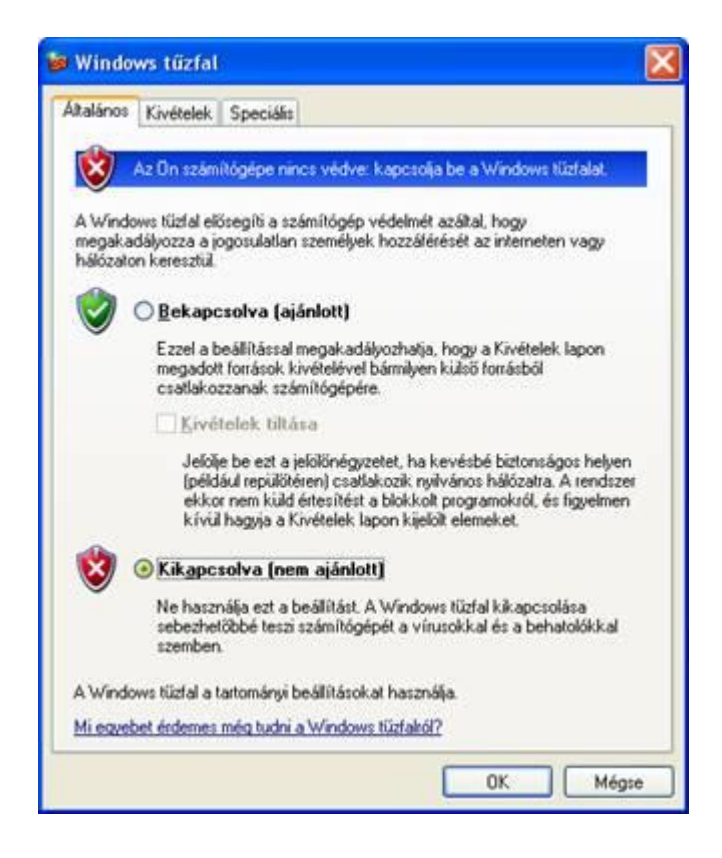

3. Indítsa el a kliens gépen a programot, majd kapcsolja vissza a szerver gépen a Windows tűzfalat (Bekapcsolva).